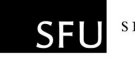

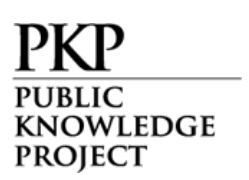

# Authors

Authors are able to register and submit items to the journal directly through the journal's web site. The Author is asked to upload the item, as well as provide metadata or indexing information associated with the item, to improve the search capacity for research online and for this journal.

The Author is also able to accompany an item with Supplementary Files in the form of data sets, research instruments, or source texts that will enrich the item, as well as contribute to more open and robust forms of research and scholarship.

The Author is able to track the submission through the editorial process - as well as participate in the copyediting and proofreading of submissions accepted for publication - by logging in, and using the username and password provided.

The Author may also be required to pay Author Submission and/or Publication fees, and may also optionally be able to pay a Fast-Track Review fee, depending on whether the journal charges for such fees.

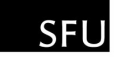

## Getting Started

KNOWLEDGE **PROJECT** 

- Log in to your OJS account.
- Select your role as 'Author':

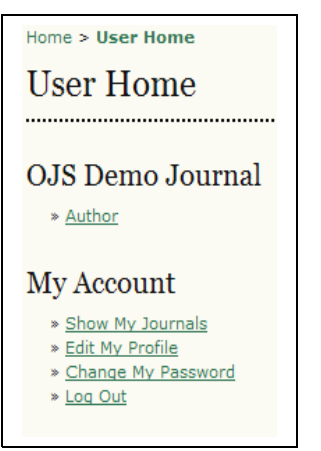

Figure 200: Selecting your role as an author

### Submitting Articles

Step 1: Start the submission process by selecting the "Click here" link at the bottom of the page:

| <b>Active Submissions</b>                                         |  |                       |                                              |                                                 |
|-------------------------------------------------------------------|--|-----------------------|----------------------------------------------|-------------------------------------------------|
|                                                                   |  |                       |                                              |                                                 |
| MM-DD                                                             |  |                       | TITLE                                        | <b>STATUS</b>                                   |
|                                                                   |  |                       | No Submissions                               |                                                 |
|                                                                   |  |                       |                                              |                                                 |
| CLICK HERE to go to step one of the five-step submission process. |  |                       |                                              |                                                 |
|                                                                   |  | <b>ACTIVE</b> ARCHIVE | SUBMIT SEC AUTHORS<br>Start a New Submission | Home $>$ User $>$ Author $>$ Active Submissions |

Figure 201: Starting a new submission

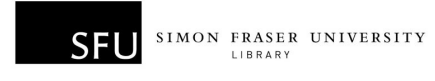

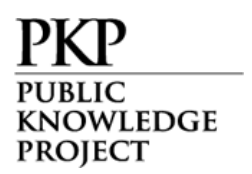

1. Select which section you feel is most appropriate for your article from the drop-down menu:

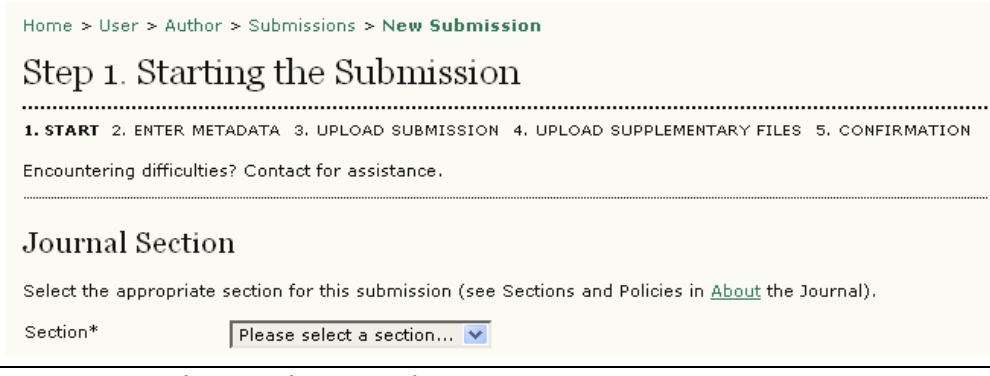

Figure 202: Selecting the Journal Section

2. Confirm each item in the Submission Checklist is correct and check each box:

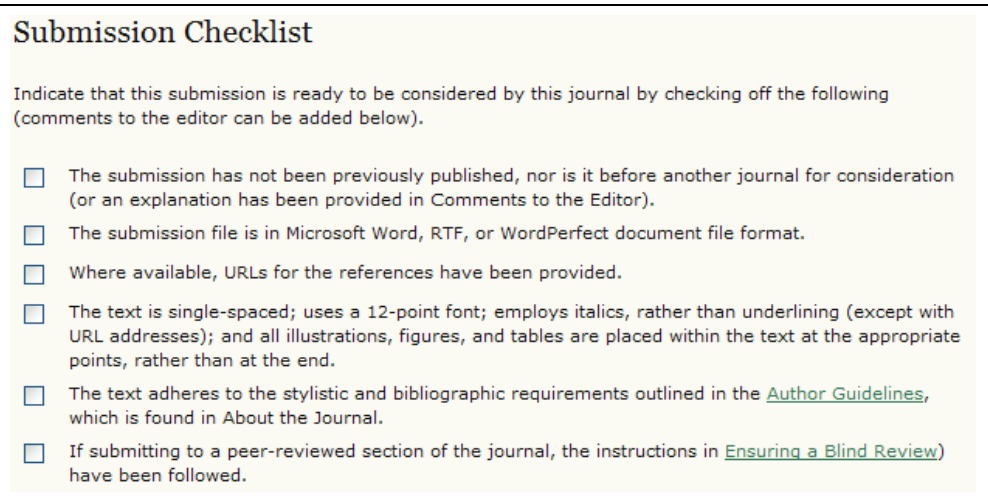

Figure 203: Submission Checklist

3. Optionally, you may add any comments you wish to send to the editor:

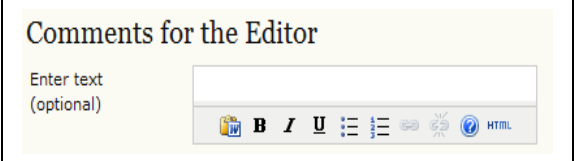

Figure 204: Comments and saving

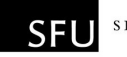

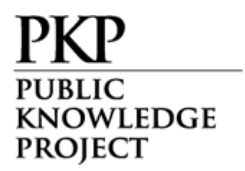

4. Select "Save and continue".

Please note that, depending on how the journal has been set up, you may be required to agree to a copyright notice and/or a competing interests statement. You may also see fee descriptions at this stage as well, although you will not have to pay for anything until you finalize the submission.

Step 2: Enter the submission's metadata.

1. Complete the author details. All fields marked with an asterisk are required. If there are multiple authors, use the "Add Author" button to bring up additional fields:

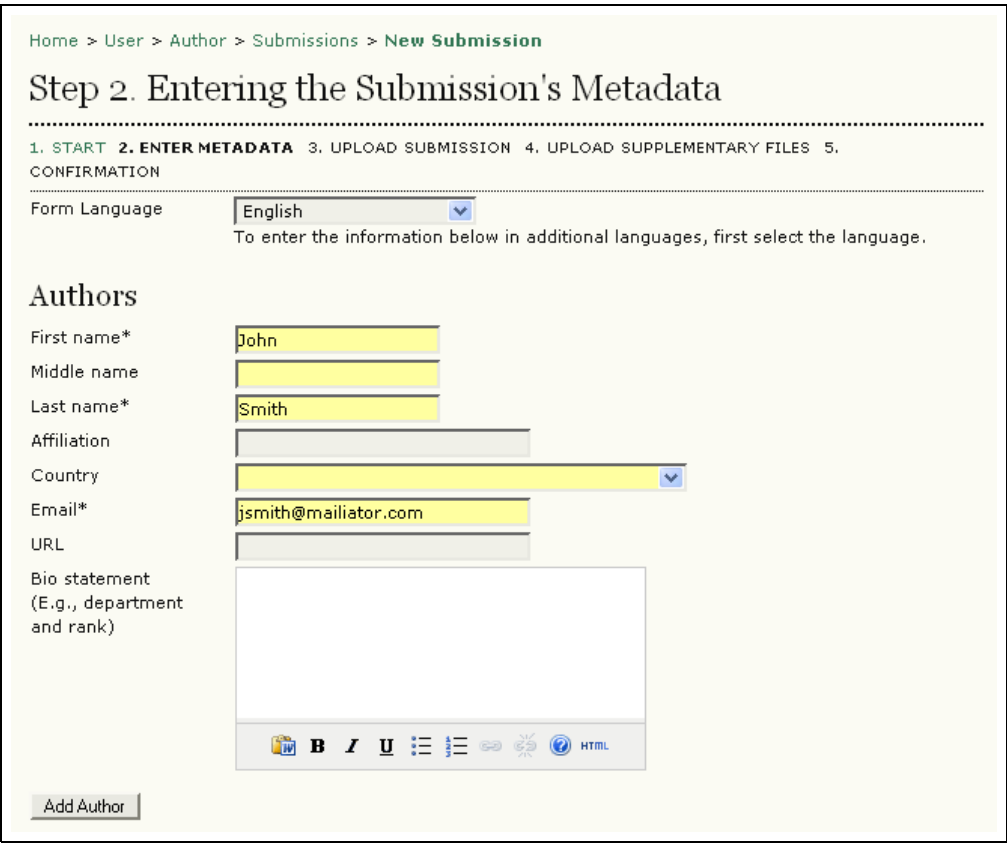

Figure 205: Adding author information

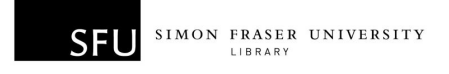

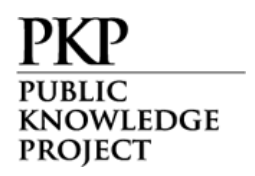

2. Add the title and abstract, in multiple languages if appropriate:

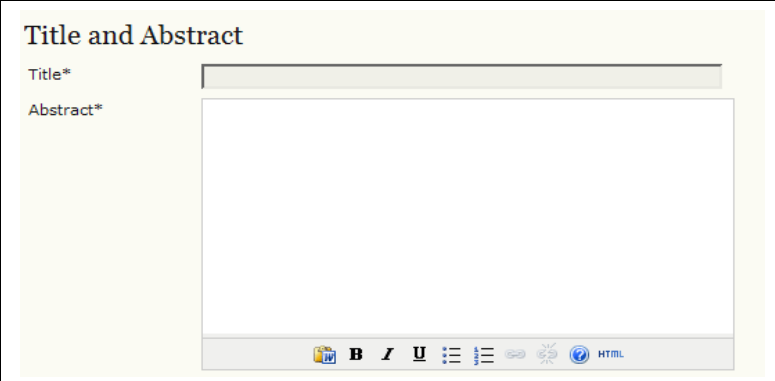

Figure 206: Adding title and abstract information

3. Complete the indexing:

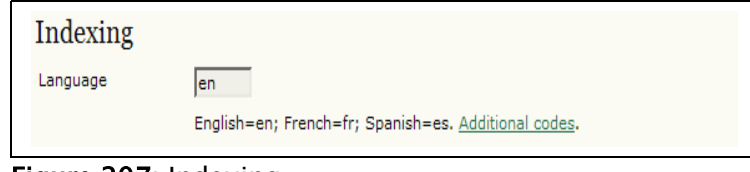

Figure 207: Indexing

4. Enter the names of any supporting agencies:

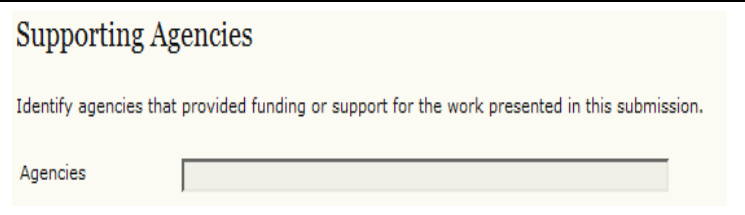

Figure 208: Adding supporting agency information and saving

5. Select "Save and continue".

Step 3: Upload the submission.

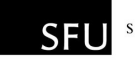

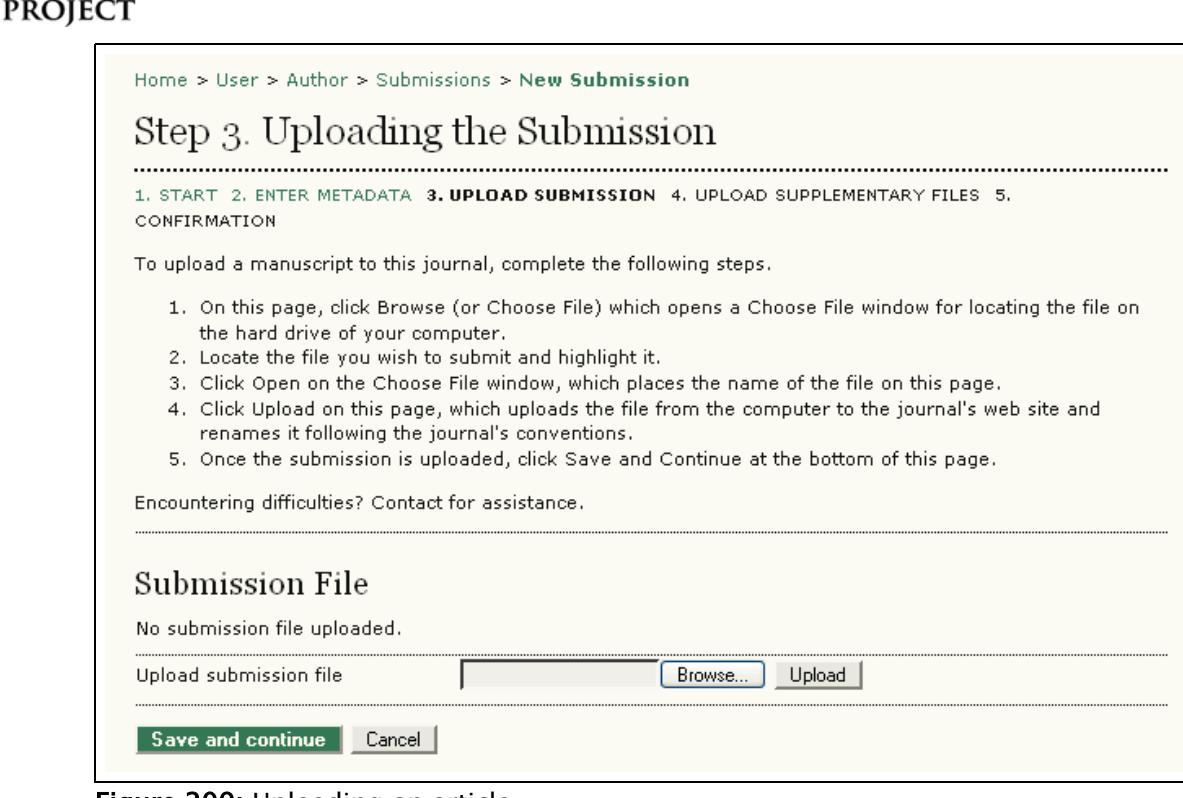

Figure 209: Uploading an article

WLEDGE

- 1. Click Browse to open a Choose File window for locating the file on the hard drive of your computer.
- 2. Locate the file you wish to submit and highlight it.
- 3. Click Open on the Choose File window, which places the name of the file on this page.
- 4. Click Upload on this page, which uploads the file from the computer to the journal's web site and renames it following the journal's conventions.
- 5. Once the submission is uploaded, click "Save and continue".

Step 4: Upload supplementary files.

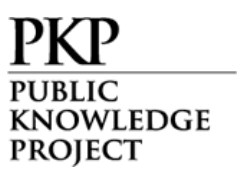

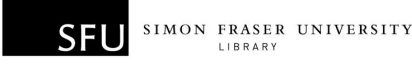

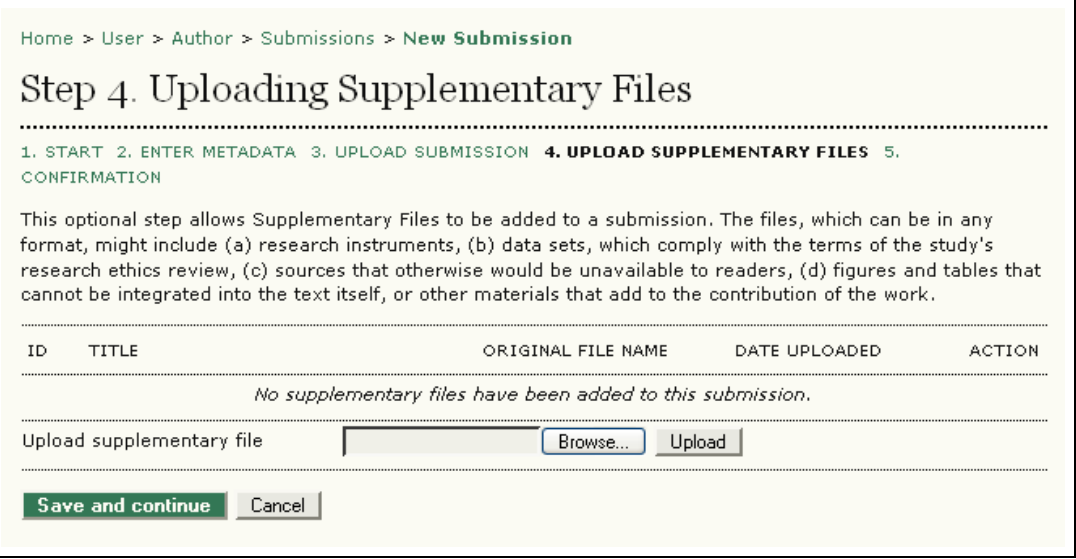

Figure 210: Uploading Supplementary Files

- 1. This step is optional. If you have any supplementary files, such as research instruments, data sets, etc., you may add them here. These files are also indexed by the author, identifying their relation to the submission, as well as their ownership. Supplementary Files can be uploaded in any file format and will be made available to readers in their original format.
- 2. Locate the file you wish to submit and highlight it.
- 3. Click Open on the Choose File window, which places the name of the file on this page.
- 4. Click Upload on this page, which uploads the file from the computer to the journal's web site and renames it following the journal's conventions.
- 5. Once the submission is uploaded, click "Save and continue".

Step 5: Confirming the submission.

With the previous four steps of the submission process completed, click "Finish Submission" to submit your manuscript. You will receive an acknowledgement by email and will be able to view your submission's progress through the editorial process by logging in to the journal web site.

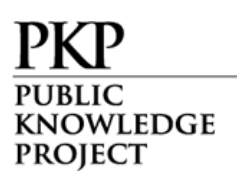

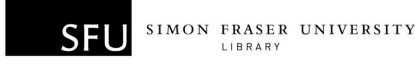

| Home $>$ Hser $>$ Author $>$ Submissions $>$ New Submission                                                                                                    |                                                                                               |                 |           |               |  |  |
|----------------------------------------------------------------------------------------------------|-----------------------------------------------------------------------------------------------|-----------------|-----------|---------------|--|--|
| Step 5. Confirming the Submission                                                                                                    |                                                                                               |                 |           |               |  |  |
|                                                                                                    | 1. START 2. ENTER METADATA 3. UPLOAD SUBMISSION 4. UPLOAD SUPPLEMENTARY FILES 5. CONFIRMATION |                 |           |               |  |  |
| To submit your manuscript to New OJS Journal click Finish Submission. The submission's principal contact will<br>receive an acknowledgement by email and will be able to view the submission's progress through the editorial<br>process by logging in to the journal web site. Thank you for your interest in publishing with New OJS Journal.<br><b>File Summary</b> |                                                                                               |                 |           |               |  |  |
| ΙD                                                                                                    | ORIGINAL FILE NAME                                                                            | <b>TYPE</b>     | FILE SIZE | DATE UPLOADED |  |  |
| 316                                                                                                    | PAPER.DOCX                                                                                    | Submission File | 32KB      | 07-06         |  |  |
| <b>Finish Submission</b>                                                                                                    |                                                                                               |                 |           |               |  |  |

Figure 211: Completing the submission process

If the journal requires author fees to be paid, you can pay from this page. Clicking on the 'Pay Now' link beside a payment will take you to either a PayPal or Manual payment page, depending how the journal manages payments. Please note that the only mandatory payment at this stage is the Submission Fee, if requested. If a Fast-Track Review Fee is requested, it is optional; and if an Article Publication Fee is requested, you will be requested to log in and pay once your article has been approved for publishing. You can also request a waiver for any of these fees if you wish.

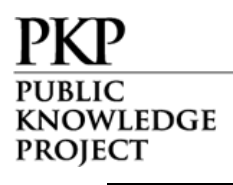

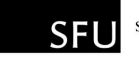

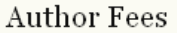

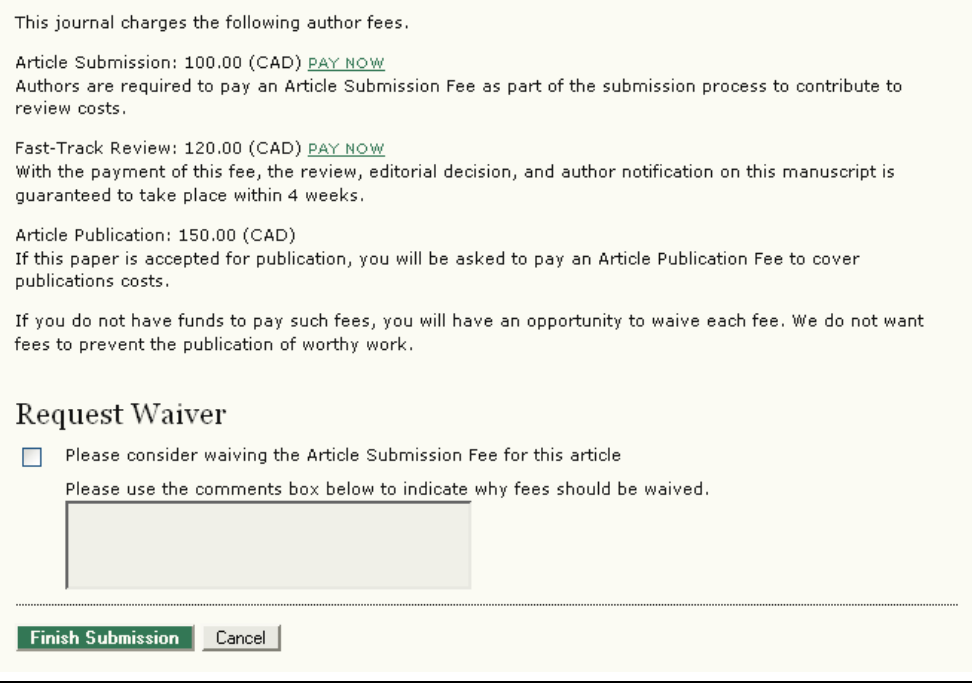

Figure 212: Pay Author Fees

Each time you log in, you will be presented with a list of all of your outstanding submissions, including their status (both editorially and payment-wise).

|                       | Home > User > Author > Active Submissions<br>Active Submissions |                                           |                     |  |  |  |
|-----------------------|-----------------------------------------------------------------|-------------------------------------------|---------------------|--|--|--|
| <b>ACTIVE</b> ARCHIVE |                                                                 |                                           |                     |  |  |  |
| MM-DD                 |                                                                 | <b>TITLE</b>                              | STATUS              |  |  |  |
|                       |                                                                 | JOURNAL PUBLISHING IN NORTH<br>AMERICA    | Awaiting assignment |  |  |  |
|                       | $1 - 1$ of 1 Items                                              | SUBMIT SEC AUTHORS<br>141 07-06 ART Smith |                     |  |  |  |

Figure 213: Active submissions

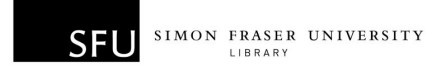

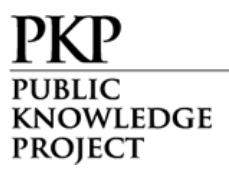

Articles may be listed as awaiting assignment to an editor, queued for editing, etc. Clicking on the article title link or the status link will provide further details.

#### Responding to Reviews

Log in to your account and click on the linked title of your submission. From the 'Summary' page, you will be able to review the fields you entered at the time of submission.

Go to the "Review" section:

 $\mathbf{r}$ 

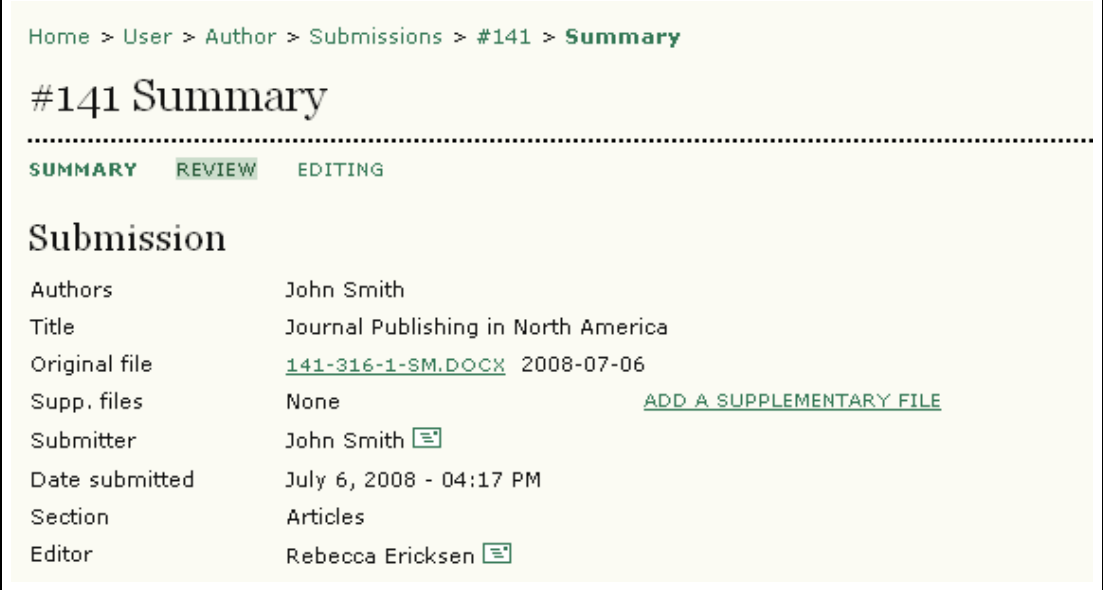

Figure 214: Selecting the "Review" link

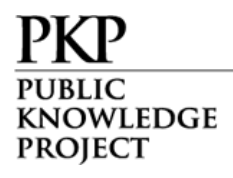

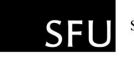

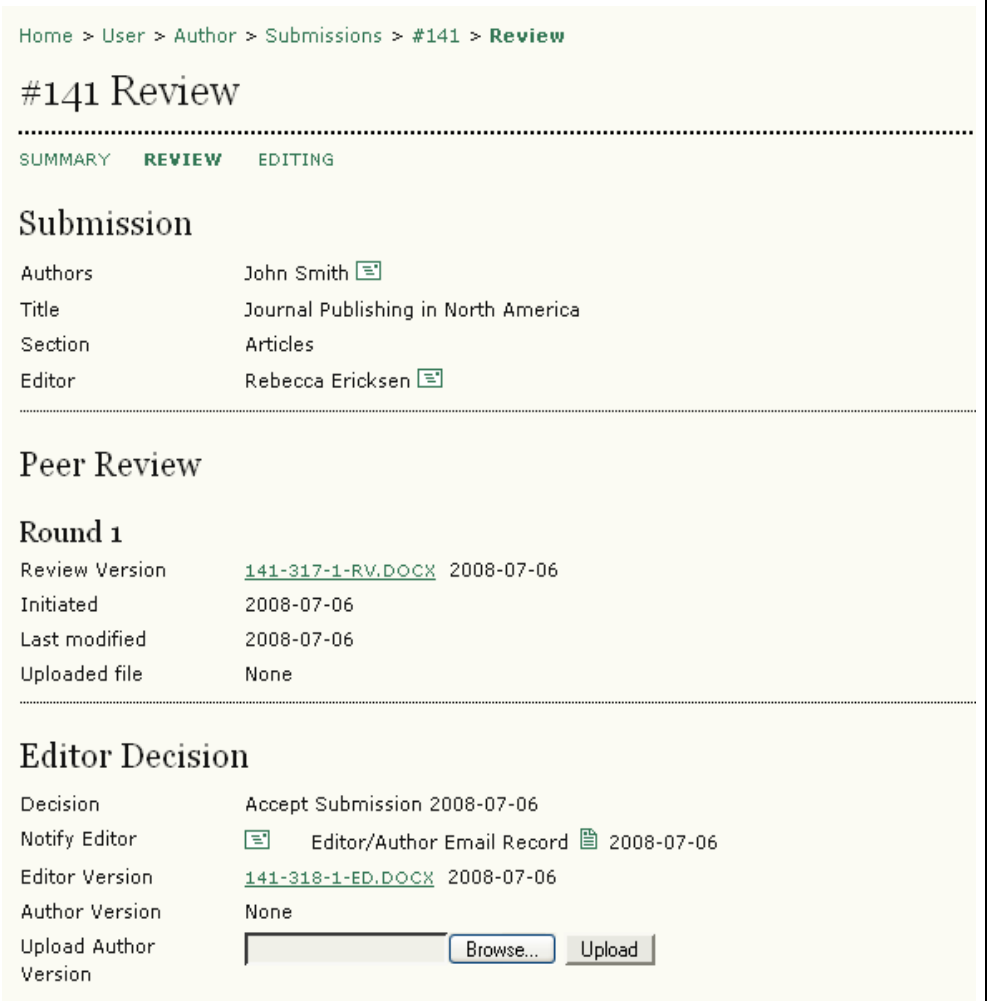

Figure 215: Following the review process

From here you can read the reviewer's version and the editor's version. Read or submit comments using the "Editor/Author" icon.

Use the file upload tool to submit any changes for your article.

#### Copyediting

When your submission has been accepted, a copy will be returned to you for copyediting.

Log in to your account and select the "Queued for Editing" link:

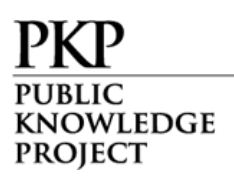

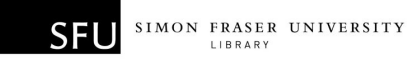

| Home $>$ User $>$ Author $>$ Active Submissions<br>Active Submissions                                             |                     |  |                    |                                        |                    |
|----------------------------------------------------------------------------------------------------|---------------------|--|--------------------|----------------------------------------|--------------------|
| <b>ACTIVE</b> ARCHIVE                                                                                             |                     |  |                    |                                        |                    |
| TD.                                                                                                    | MM-DD               |  | SUBMIT SEC AUTHORS | <b>TITLE</b>                           | <b>STATUS</b>      |
|                                                                                                    | 141 07-06 ART Smith |  |                    | JOURNAL PUBLISHING IN NORTH<br>AMERICA | QUEUED FOR EDITING |
| $1 - 1$ of 1 Items<br>Start a New Submission<br>CLICK HERE to go to step one of the five-step submission process. |                     |  |                    |                                        |                    |

Figure 216: Queued for editing

Read through the edited version and make any additional changes necessary. This will be your last opportunity to make any major changes to your article before publication. Copyedit comments can be added using the icon near the bottom of this section. Note the link to "Copyedit Instructions" as well.

Upload the revised version in the "Author Copyedit" section. Select the "Complete" icon when finished, notifying the Copyeditor that you are finished:

| Copyediting                                               |                            |                |            |            |  |  |
|-----------------------------------------------------------|----------------------------|----------------|------------|------------|--|--|
|                                                           | Copyeditor<br>Frank Archer |                |            |            |  |  |
|                                                           | REVIEW METADATA            | <b>REQUEST</b> | UNDER WAY  | COMPLETE   |  |  |
| 1.                                                        | Initial Copyedit           | 2008-07-06     | 2008-07-06 | 2008-07-06 |  |  |
| File: 141-319-2-CE.DOCX 2008-07-06                        |                            |                |            |            |  |  |
| 2.                                                        | Author Copyedit            | 2008-07-06     | 2008-07-06 | ਵਾ         |  |  |
| File: 141-319-3-CE.DOCX<br>2008-07-06<br>Browse<br>Upload |                            |                |            |            |  |  |
| 3.                                                        | Final Copyedit             |                |            |            |  |  |
|                                                           | File: None                 |                |            |            |  |  |
| Copyedit Comments 目<br><b>COPYEDIT INSTRUCTIONS</b>       |                            |                |            |            |  |  |

Figure 217: Author copyediting

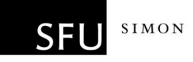

### Proofreading

KNOWLEDGE **PROJECT** 

Once the HTML and PDF documents have been created, you will be asked to proofread them before publication. Proofreading instructions are linked at the bottom of the section. You may also submit corrections using the "Proofreading Corrections" icon. When you are finished, use the "Complete" icon to notify the Proofreader:

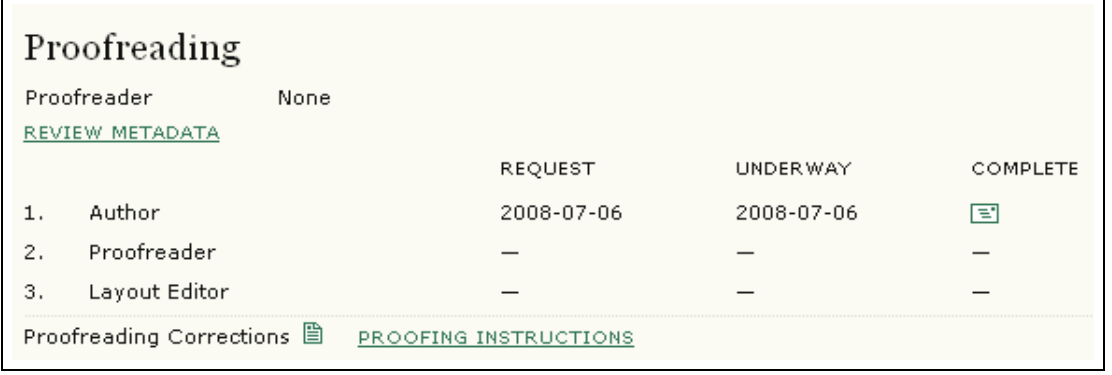

Figure 218: Author proofreading

This is your last opportunity to make any changes to your article before publication.